- 1.Processing-3.3 のダウンロードとインストール
- (1) 下記 ULR を入力し, Processing のサイトをアクセスします. https://processing.org/
- (2) 「Download」をクリックします.

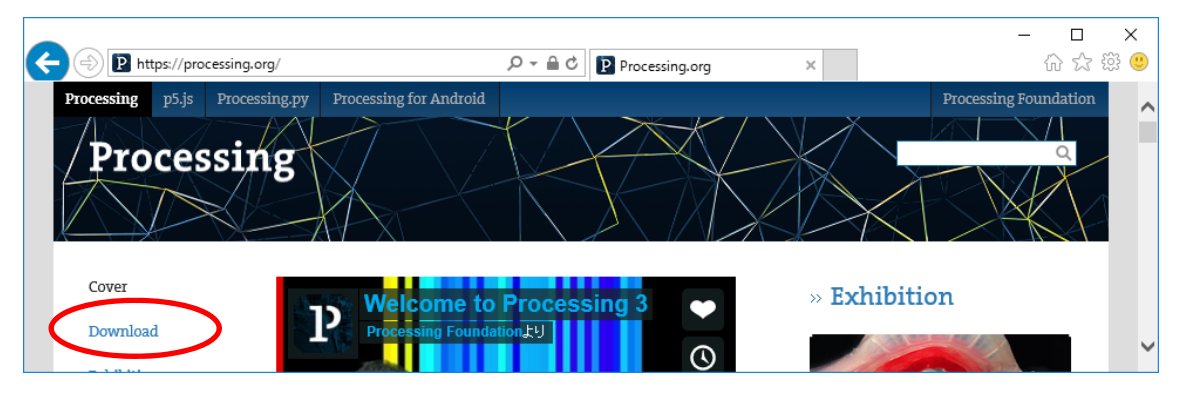

(3) ノート PC に対応したものをクリックします.例では「Windows 64-bit」をクリッ クしました.

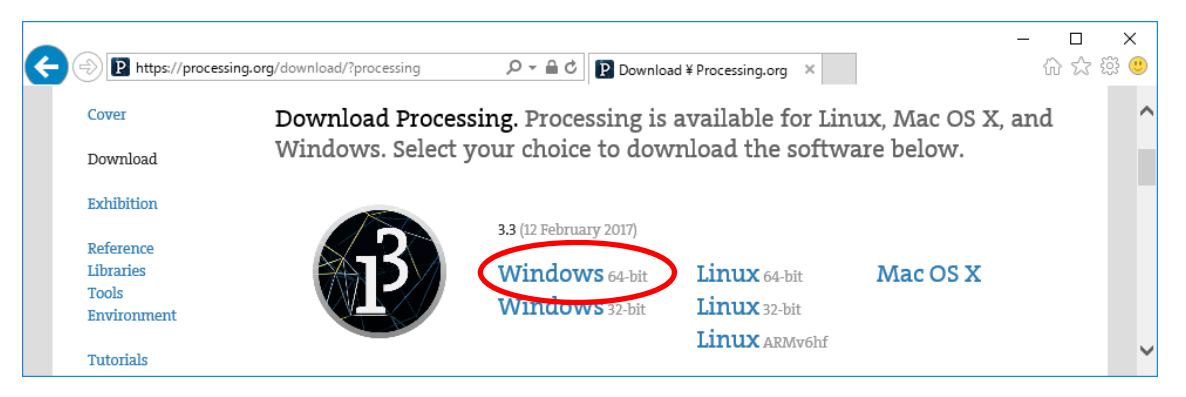

(4) ダウンロードしたファイルをダウンロードフォルダに残しておきたい場合は,「保存」 をクリックします. 以下の例は「保存」を選んだ例です.

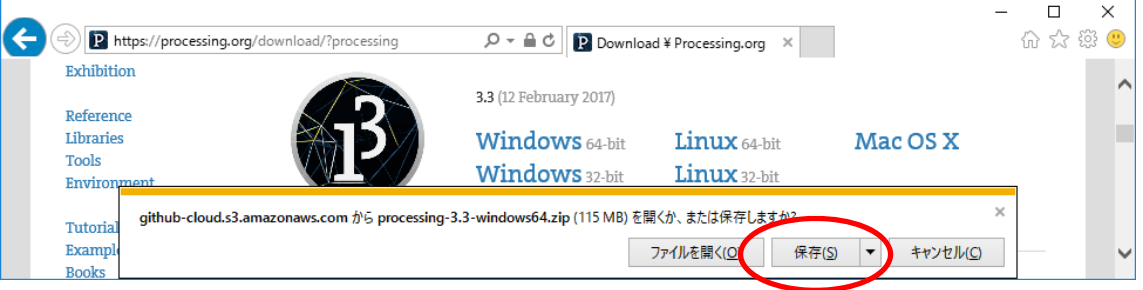

(5) 「フォルダーを開く」をクリックします.  $\Box$  $\times$ (C) **P** https://processing.org/download/?processing 6 ☆ ※ ●  $\mathcal{P} \times \mathbb{R}$  C **D** Download ¥ Processing.org  $\times$ Exhibition  $\overline{\phantom{a}}$ **3.3** (12 February 2017) Reference E Libraries **Windows** 64-bit Linux 64-bit Mac OS X Tools **Windows** 32-bit Linux 32-bit Enviro processing-3.3-windows64.zip のダウンロードが完了しました。  $\ddot{\phantom{0}}$ Tutoria フォルダーを開く(P) Exampl ファイルを開く(O)  $\overline{\mathbf{r}}$ ダウンロードの表示(⊻) N **Books** 

(6) 「processing-3.3-windows64」を右クリックし,「すべて展開」をクリックします.

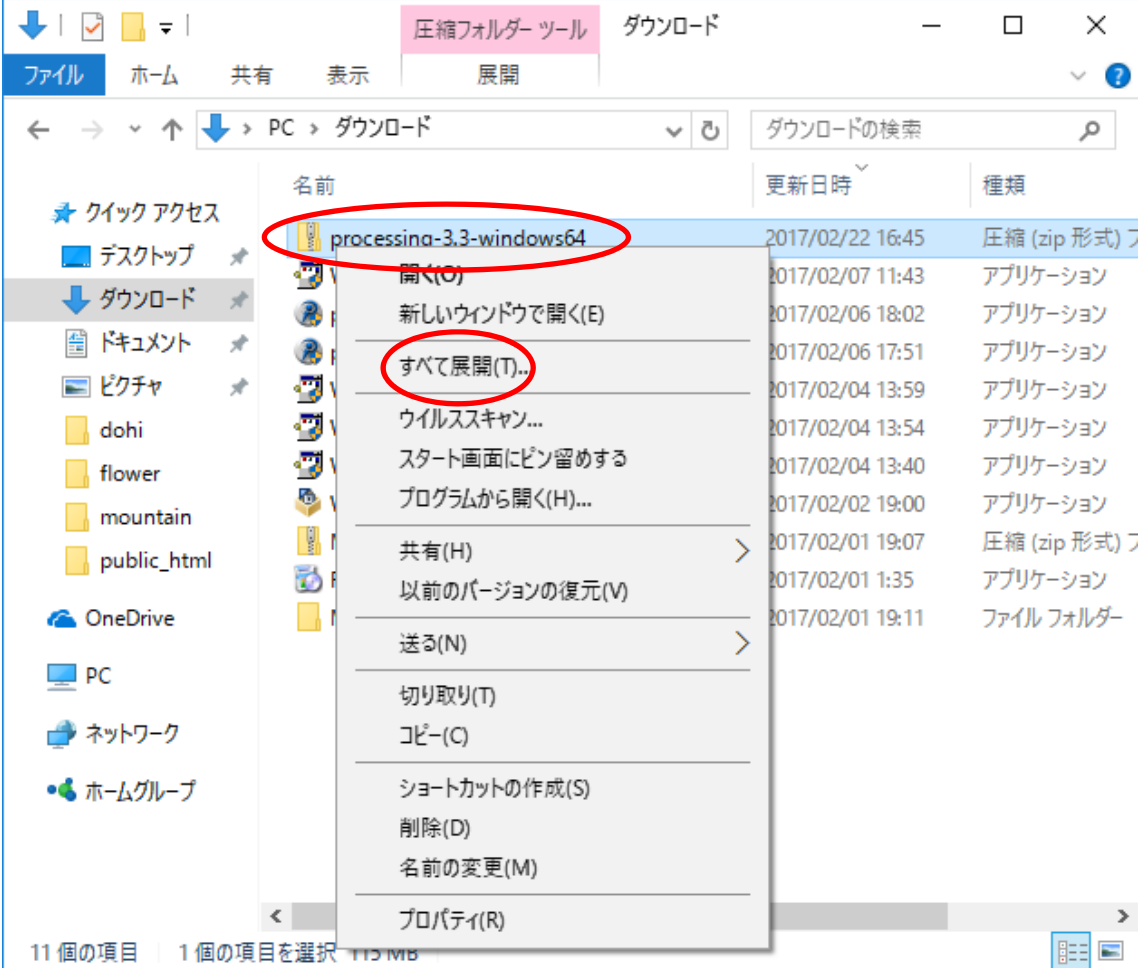

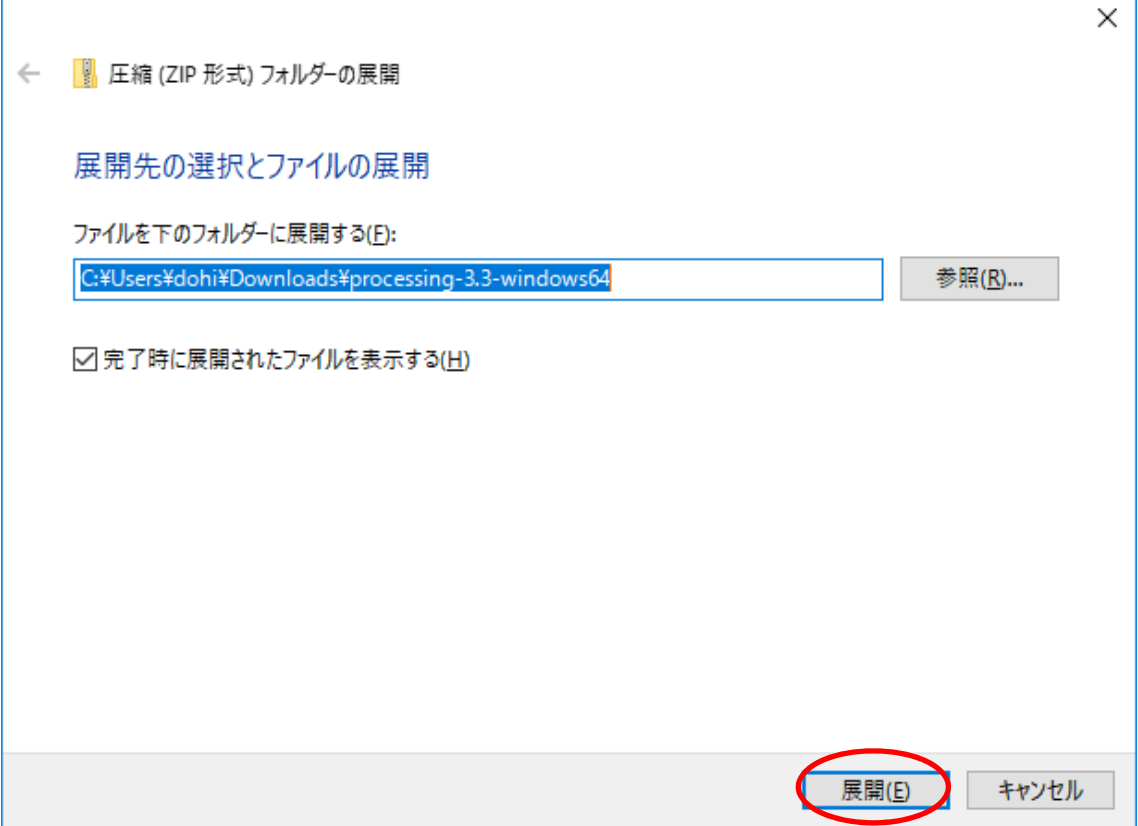

## (8) [processing-3.3]をダブルクリックします.

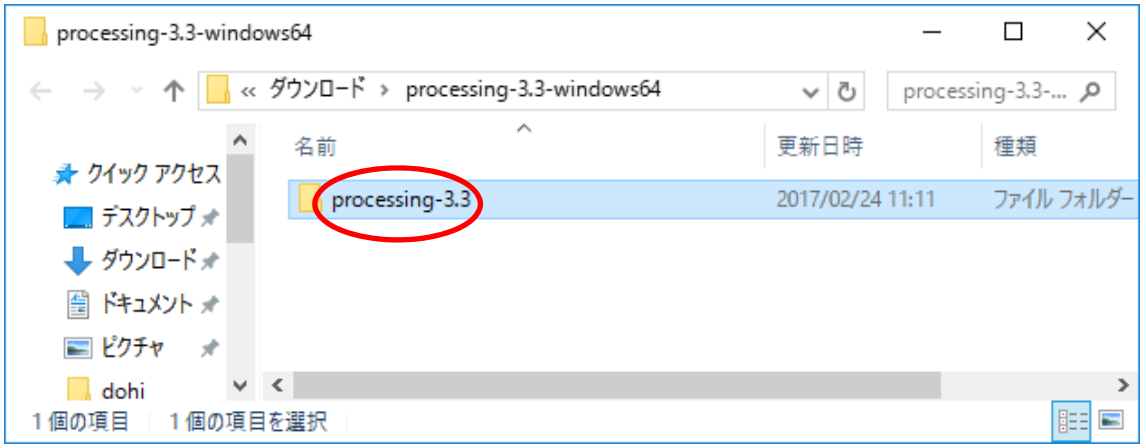

(9) 「processing」を右クリックし,「送る」,「デスクトップ(ショートカットを作成)」 の順にクリックします.

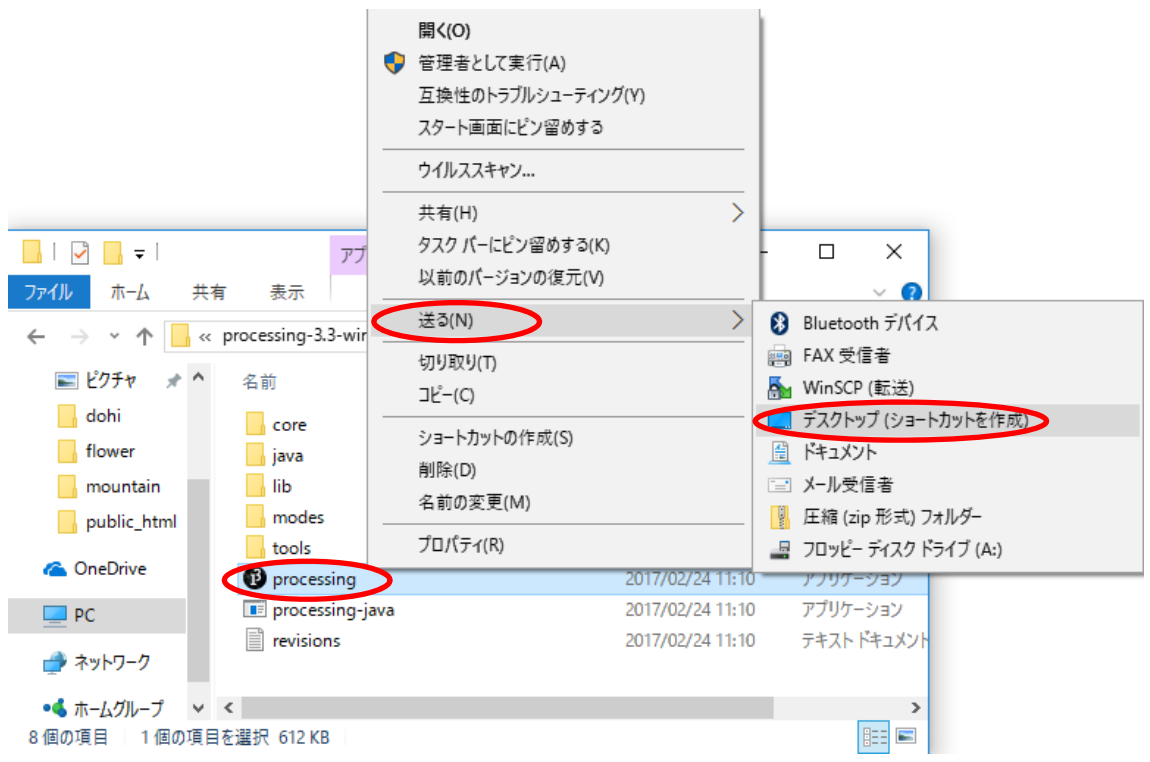

(10) デスクトップ上の [processing · ショートカット]を, [processing]に 変更しておきましょう.

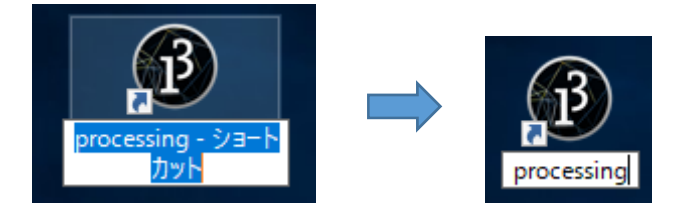